# **Β4.2.11 Προετοιμασία Παρουσίασης**

#### Τι θα μάθουμε σήμερα:

- 🗇 Να προσθέτουμε και να απαλείφουμε εφέ εναλλαγής μεταξύ των διαφανειών
- Να προσθέτουμε και να απαλείφουμε προκαθορισμένη κίνηση σε διάφορα στοιχεία μιας διαφάνειας
   Να προσθέτουμε και να απαλείφουμε προκαθορισμένη κίνηση σε διάφορα στοιχεία μιας διαφάνειας
- Να προσθέτουμε σημειώσεις ομιλητή στις διαφάνειες μιας παρουσίασης
- Να επιλέγουμε την κατάλληλη μορφή των διαφανειών της τελικής παρουσίασης όπως: διαφάνειες επιδιασκοπίου, για σημειώσεις, προβολή στην οθόνη
- Να κρύβουμε και εμφανίζουμε διαφάνειες.

### 1. Εναλλαγἑς Διαφανειών (Transitions)

Οι εναλλαγές διαφανειών είναι τα εφέ που μοιάζουν με κινούμενες εικόνες και που εμφανίζονται σε μια <u>προβολή παρουσίασης</u> κατά τη μετάβαση από μια διαφάνεια στην επόμενη. Μπορούμε να ελέγχουμε την ταχύτητα κάθε εφέ εναλλαγής και μπορούμε, επίσης, να προσθέσουμε και ήχο.

- (1) Επιλέγουμε τη/τις διαφάνεια/διαφάνειες στις οποίες θέλουμε να προσθέσουμε εφέ εναλλαγής διαφανειών.
- (2) Από την καρτέλα Transitions και την ομάδα Transitions to This Slide επιλέγουμε το εικονίδιο με το επιθυμητό εφέ εναλλαγής. Κάνοντας κλικ στο κουμπί

More 🖻 αποκαλύπτονται όλες οι επιλογές εναλλαγής διαφανειών.

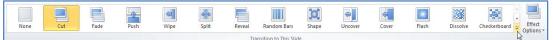

(3) Από την καρτέλα Transitions και την ομάδα Timing μπορούμε να αλλάξουμε τις ρυθμίσεις των εφέ εναλλαγής των διαφανειών μας.

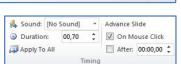

- Στο Duration ρυθμίζουμε τη διάρκεια της εναλλαγής διαφάνειας σε δευτερόλεπτα.
- Στο Sound επιλέγουμε αν θέλουμε και ήχο για να συνοδεύει το εφέ εναλλαγής διαφάνειας.
- Στην περιοχή Advance Slide επιλέγουμε εάν η διαφάνεια θα εμφανίζεται με κλικ του ποντικιού (On Mouse Click) ή <u>αυτόματα</u> μετά από κάποια δευτερόλεπτα After: και καθορίζουμε τον αριθμό των δευτερολέπτων.
- (4) Αν θέλουμε να εφαρμόσουμε τις πιο πάνω ρυθμίσεις (ή ένα εφέ εναλλαγής) σε όλες τις διαφάνειες της παρουσίασης, κάνουμε κλικ στο κουμπί Apply to All.
- (5) Από την καρτέλα Transitions και την ομάδα Preview επιλέγουμε το εικονίδιο Preview για να δούμε πώς θα φαίνονται τα εφέ εναλλαγής των διαφανειών κατά την παρουσίαση.

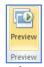

- (6) Για να τροποποιήσουμε το εφέ εναλλαγής μιας ή περισσοτέρων διαφανειών, επιλέγουμε τη/τις διαφάνεια/διαφάνειες και στη συνέχεια, επιλέγουμε ένα νέο εφέ εναλλαγής. Η επιλογή νέου εφέ εναλλαγής αναιρεί-ακυρώνει το παλιό.
- (7) Για να αφαιρέσουμε το εφέ εναλλαγής μιας ή περισσοτέρων διαφανειών, επιλέγουμε τη/τις διαφάνεια/διαφάνειες και στη συνέχεια, επιλέγουμε το <u>εικονίδιο</u> (**None**).

#### 2. Προκαθορισμένες Κινήσεις σε αντικείμενα (Animations)

Οι προκαθορισμένες κινήσεις μάς επιτρέπουν να κάνουμε το κείμενο και τις εικόνες να εμφανίζονται με πέταγμα, αναπήδηση και μεγέθυνση.

- (1) Επιλέγουμε το αντικείμενο (κείμενο ή εικόνα ή σχήμα), στο οποίο θέλουμε να εφαρμόσουμε προκαθορισμένη κίνηση.
- (2) Από την καρτέλα Animations και την ομάδα Animation επιλέγουμε το εικονίδιο με το επιθυμητό εφέ κίνησης. Κάνοντας κλικ στο κουμπί More 🗾 αποκαλύπτονται όλες οι επιλογές κίνησης αντικειμένων.

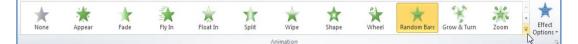

Τα εφέ κίνησης χωρίζονται σε τέσσερις κατηγορίες:

- Entrance effects (κίνηση κατά την είσοδο).
- **Exit effects** (κίνηση κατά την <u>έξοδο</u>). •
- Emphasis effects (κίνηση για <u>ἑμφαση</u>). •
- **Motion Paths** (διαδρομές κίνησης). •
- (3) Από την καρτέλα Animations και την ομάδα Animation επιλέγουμε το εικονίδιο Effect Options για να αλλάξουμε την κατεύθυνση του εφέ κίνησης.
- (4) Κάνοντας κλικ στο διαγώνιο βελάκι ច στη δεξιά κάτω γωνία του και μετά στο παράθυρο που εμφανίζεται, μπορούμε να επιλέξουμε τον επιθυμητό ήχο (Sound) που θέλουμε να συνοδεύει την κίνησή μας.
- (5) Από την καρτέλα Animations και την ομάδα Advanced Animation επιλέγουμε το εικονίδιο Add Animation, για ν εφαρμόσουμε πολλαπλά εφέ κίνησης σε ένα αντικείμενο. Τ εφέ κίνησης θα εμφανιστούν κατά τη σειρά με την οποία τα ε

| а | Add<br>Animation + Animation Pain | ter |  |  |
|---|-----------------------------------|-----|--|--|
| a | Advanced Animation                |     |  |  |

(6) Από την καρτέλα Animations και την ομάδα Timing μπορούμε να αλλάξουμε τις ρυθμίσεις των εφέ κίνησης των αντικειμένων μας.

| Start: On | Click 👻 |      | Reorder Animation |  |  |
|-----------|---------|------|-------------------|--|--|
| Ouration: | 00,50   | ÷    | A Move Earlier    |  |  |
| Delay:    | 00,00   | \$   | 🖤 Move Later      |  |  |
|           | Tin     | ning |                   |  |  |

- Στο Start μπορούμε να αλλάξουμε τον χρόνο κατά τον οποίο θα ξεκινά το • εφέ κίνησης να εκτελείται σε ένα αντικείμενο. Εξ ορισμού, η κίνηση ξεκινά με κλικ του ποντικιού (**On Click**). Επιλέγουμε τον αριθμό της κίνησης που παρουσιάζεται δίπλα από το αντικείμενο πάνω στη διαφάνεια και κάνοντας κλικ στην εντολή With Previous, το εφέ κίνησης θα ξεκινά την ίδια στιγμή που ξεκινά και το προηγούμενο, ενώ επιλέγοντας After Previous, θα ξεκινά μετά το τελευταίο εφέ κίνησης.
- Στο Duration μπορούμε να ρυθμίσουμε τη διάρκεια του εφέ κίνησης, ενώ ٠ στο **Delay** μπορούμε να θέσουμε καθυστέρηση στην έναρξη του εφέ κίνησης.

- Για να αλλάξουμε τη σειρά με την οποία θα εμφανίζονται τα αντικείμενα, • χρησιμοποιούμε τα εικονίδια Move Earlier και Move Later.
- (7) Από την καρτέλα Animations και την ομάδα Preview επιλέγουμε το εικονίδιο Preview για να δούμε πώς θα φαίνονται τα εφέ κίνησης των αντικειμένων κατά την παρουσίαση.

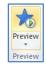

- (8) Για να αλλάξουμε το εφέ κίνησης ενός αντικειμένου, το επιλέγουμε και κάνουμε κλικ σε άλλο επιθυμητό εφέ κίνησης. Η επιλογή νέου εφέ κίνησης αναιρεί-ακυρώνει το παλιό.
- (9) Για να αφαιρέσουμε την κίνηση από ένα αντικείμενο, επιλέγουμε τον αριθμό της κίνησης που παρουσιάζεται δίπλα από το αντικείμενο πάνω στη διαφάνεια και πατάμε το πλήκτρο **Delete** ή κάνουμε κλικ στο <u>εικονίδιο</u> **None**.

# 3. Πώς προσθέτουμε σημειώσεις στην παρουσίαση (Insert Notes)

Για να προσθέσουμε σημειώσεις σε <u>κανονική</u> προβολή (Normal View) μετακινούμαστε στη διαφάνεια που θέλουμε και μετακινούμε με το ποντίκι το (**Notes Pane**) προς τα πάνω, ώστε να κάνουμε χώρο για τις σημειώσεις.

|                                                |                | mentation) Micro |                                                                        |                 | -                           | (c) X.                     |
|------------------------------------------------|----------------|------------------|------------------------------------------------------------------------|-----------------|-----------------------------|----------------------------|
| File<br>A<br>Paste<br>-<br>Cipboard =<br>Sider |                |                  | Slide Show<br>= 1 = 1   1 = 1<br>(P (P   1 = -<br>= 1 = 1<br>Paragraph | Shapes A        | Search Comman<br>ange Spath | ids care                   |
| 1                                              | 1              |                  |                                                                        |                 |                             |                            |
|                                                |                |                  |                                                                        |                 | -                           |                            |
|                                                |                | Clie             | ck to add ti                                                           | tle             |                             |                            |
|                                                |                | Cli              | ck to add subtil                                                       | tle             |                             |                            |
|                                                |                |                  |                                                                        |                 |                             |                            |
| _                                              |                |                  | _                                                                      |                 |                             |                            |
| Clic                                           | k to add notes |                  |                                                                        |                 |                             |                            |
| Slide 1 of 1   "Office Theme"                  | Greak          |                  |                                                                        | 1 III (J (7 37% |                             | <ul> <li>(4) 34</li> </ul> |
| 1 e 🔳                                          | 000            | ) 🧒 🕅            | 1 30 1                                                                 | Pre en a        | × 0 a 4                     | 8:35 µµ<br>19/01/2012      |

## 4. Επιλογή της κατάλληλης μορφής των διαφανειών της τελικής παρουσίασης

Η κατάλληλη μορφή των διαφανειών της τελικής παρουσίασης μπορεί να επιλεχθεί ακολουθώντας τα πιο κάτω βήματα:

Design (1) Κάνουμε κλικ στην καρτέλα

| 1     |
|-------|
| Slide |
| under |

Custom Slide Size...

- (2) Κάνουμε κλικ στο βελάκι της επιλογής Size , και μετά κλικ στο l Κάνουμε κλικ στο βελάκι 🔽 της τμήματος Slides sized for: και από το παράθυρο που εμφανίζεται επιλέγουμε την κατάλληλη μορφή των διαφανειών της τελικής παρουσίασης που επιθυμούμε
- OK (3) Πατάμε
- Ensure Fit (4) Από το παράθυρο που εμφανίζεται επιλέγουμε την επιλογή αν θέλουμε η διαφάνειά μας να προσαρμοστεί στις νέες διαστάσεις ή επιλέγουμε την <u>M</u>aximize επιλογή αν θέλουμε οι διαστάσεις της διαφάνειας να παραμείνουν ως έχουν με αποτέλεσμα κατά την προβολή πιθανόν να αποκόπτονται κάποια μέρη της.

#### B.4.2.M13 - B.4.2.M14

Mew Slide

Duplicate Slide

Delete Slide Add Section Publish Slides Check for Updates

Layout
 Reset Slide
 Format Background

#### Εμφάνιση/απόκρυψη μιας ή περισσοτέρων διαφανειών στην προβολή παρουσίασης

Αρκετές φορές οι παρουσιάσεις μας περιέχουν λεπτομέρειες που πιθανόν να μην ενδιαφέρουν το ακροατήριό μας, ή η διάρκεια της παρουσίασης να μην είναι αρκετή, ώστε να παρουσιάσουμε όλες τις διαφάνειες.

- Σε κανονική προβολή επιλέγουμε μια ή περισσότερες διαφάνειες που θέλουμε να <u>αποκρύψουμε</u> και κάνουμε δεξί κλικ πάνω τους.
- (2) Ακολούθως, κάνουμε κλικ στην εντολή Hide Slide για απόκρυψή τους

ή

από την <u>καρτέλα</u> Slide Show και την <u>ομάδα</u> Set Up επιλέγουμε το <u>εικονίδιο</u> Hide Slide.

Set Up Set Up Side Show Slide Slide Show Slide State Show Slide State Show Slide State Show Slide State Show Slide State Show Show Media Controls Set Up

(<u>Σημείωση</u>: Με τον ίδιο τρόπο όπως πιο πάνω γίνεται η <u>εμφάνιση</u> των διαφανειών.)

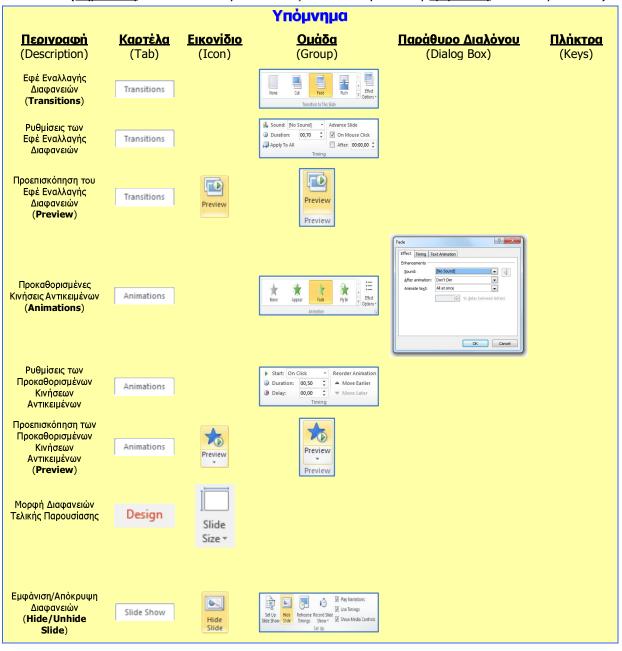